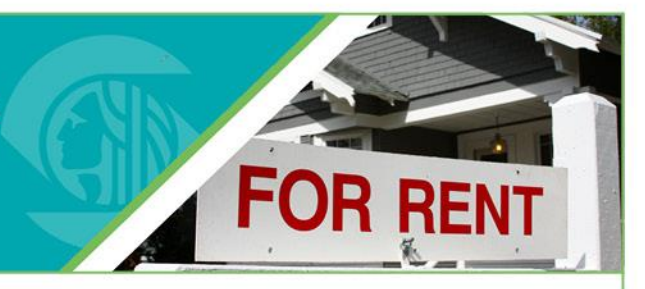

#### **Purpose**

This instruction sheet provides you with step-by-step instructions for creating a new user account for the RRIO online system. Users are required to create an account before taking further actions in the RRIO online system.

#### **Steps to Create a New User Account**

- 1. In your web browser, navigate to the Seattle Services Portal: [https://cosaccela.seattle.gov/Portal/welcome.aspx.](https://cosaccela.seattle.gov/Portal/welcome.aspx) You should see a page like the one below.
- 2. Select **Register for an Account**.

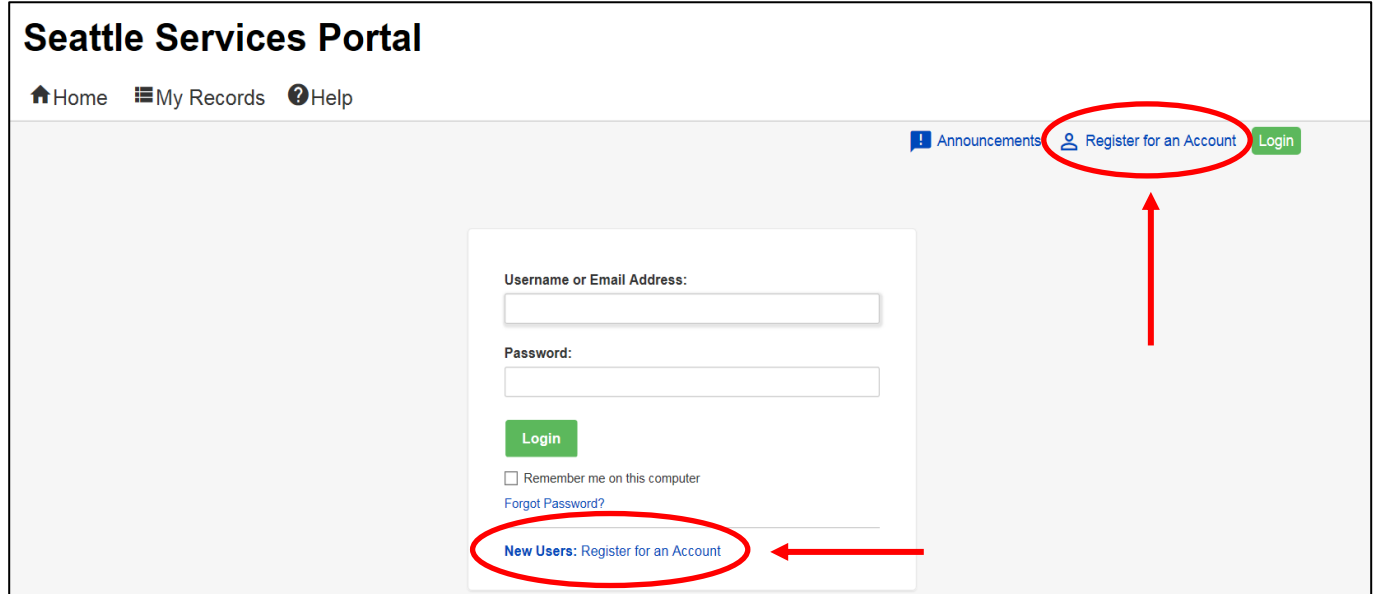

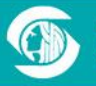

3. On the next page, read and accept the terms for account registration by checking the box. Then click **Continue Registration**.

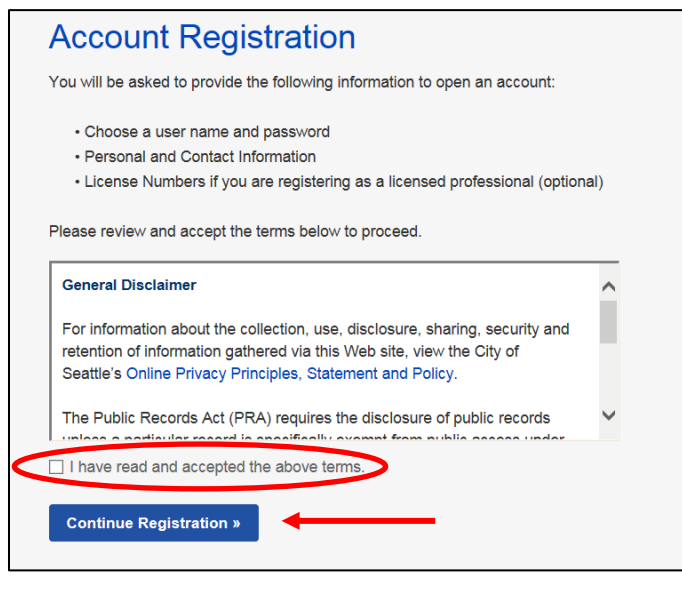

4. Complete the login information section. Enter your email address and desired password. Think of and enter a security question and then input the answer. These are all required fields.

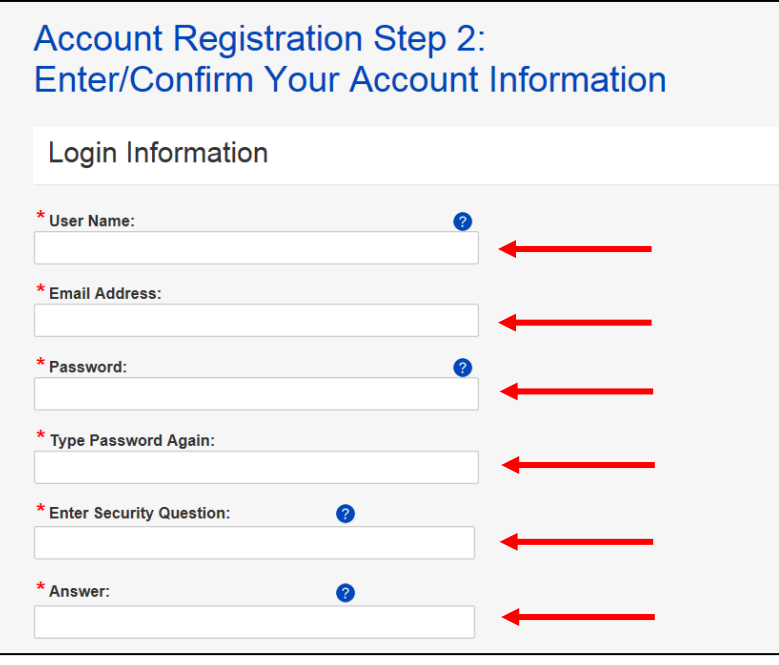

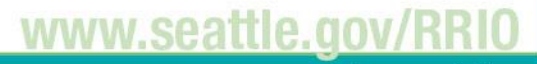

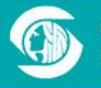

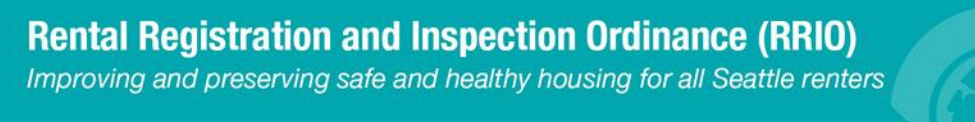

5. After completing the login section, continue down the page to Contact Information section. Click the **Add New** button.

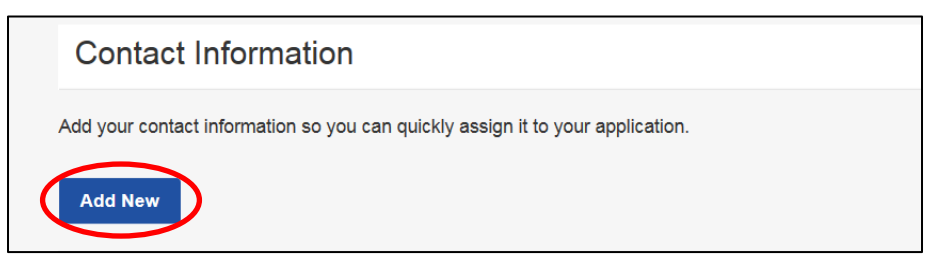

6. Select either Individual or Organization from the Type dropdown menu, then click **Continue**.

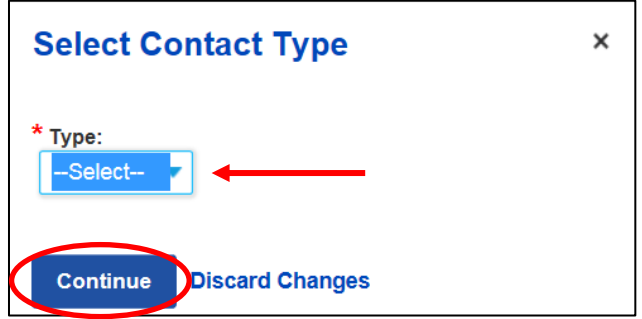

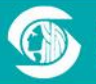

www.seattle.gov

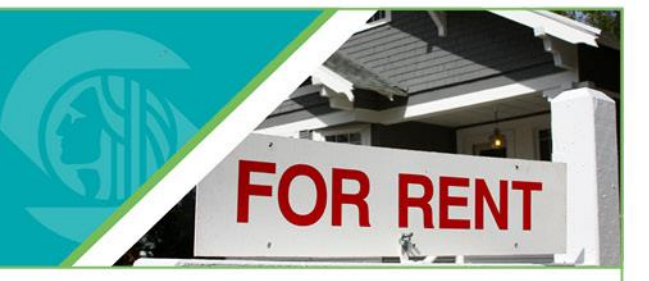

7. Enter your contact information. The required fields vary depending on if you are registering as an individual or an organization. Completing all fields will allow you to take advantage of the system's "autofill" feature in future steps. After you have entered your contact information, click **Continue**.

#### **If registering as an individual:**

You do not have the option to list a company name.

#### **If registering as an organization:**

• You should provide an individual contact name for the Organization Representative.

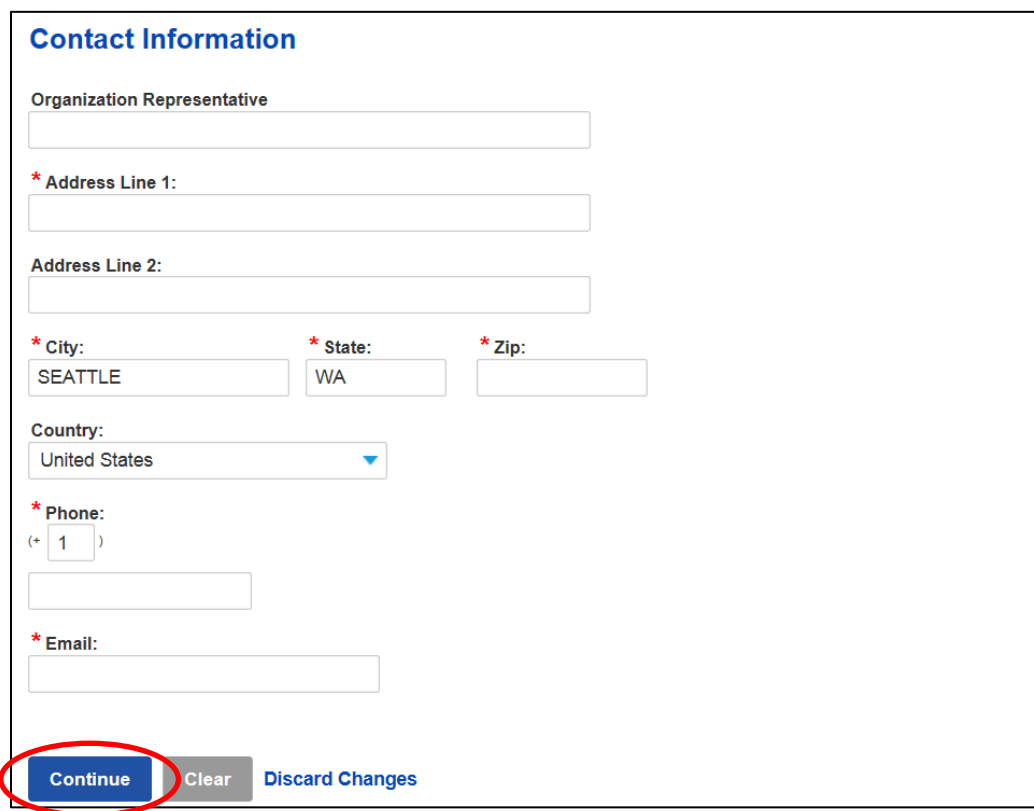

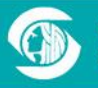

- 
- 8. Once you have added your account and contact information push the **Continue** button at the bottom of the screen. You should then see a page displaying your account and contact information and a message indicating your account has been successfully created. An example of that page is below.

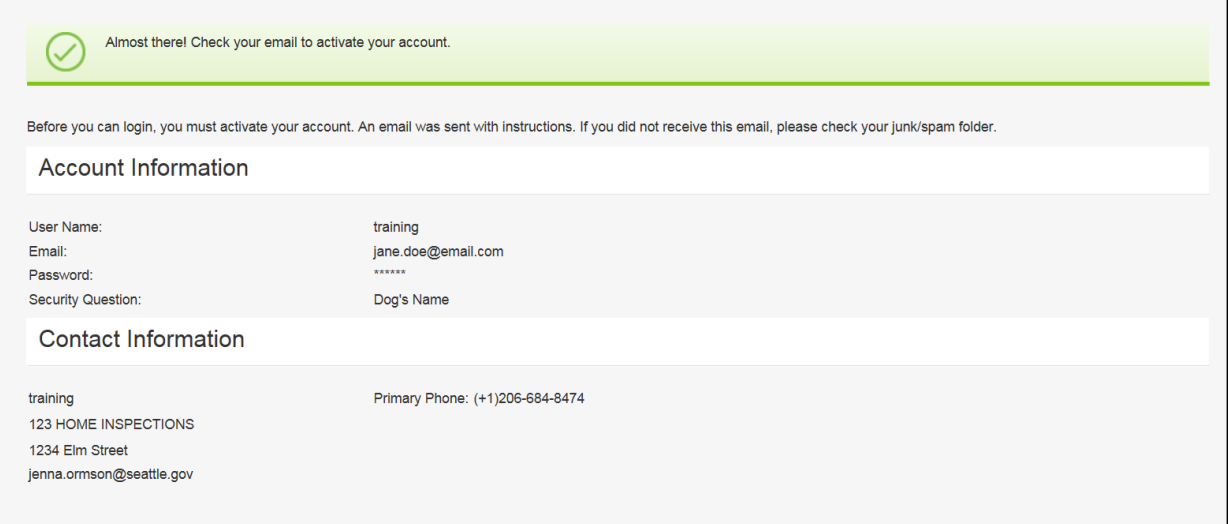

9. After creating your new user account, you will receive an email. You must activate your account before using RRIO's online tools. To activate your account, click the link in the activation email.

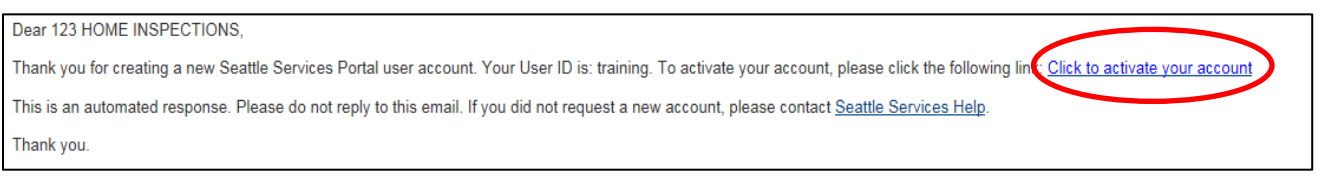

- 10. If your account is successfully verified, you will see a confirmation screen and your account is activated. With your newly created account you can log in to:
	- Manage account information (update login information, add delegates, add contacts, etc.)
	- Register a rental property
	- Register as a private inspector
	- View your registration records
	- Schedule an inspection

#### **Having Trouble?**

If you are experiencing any difficulties in creating a user account, please contact the RRIO Helpline at (206) 684-4110.www.sea

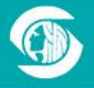